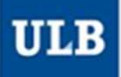

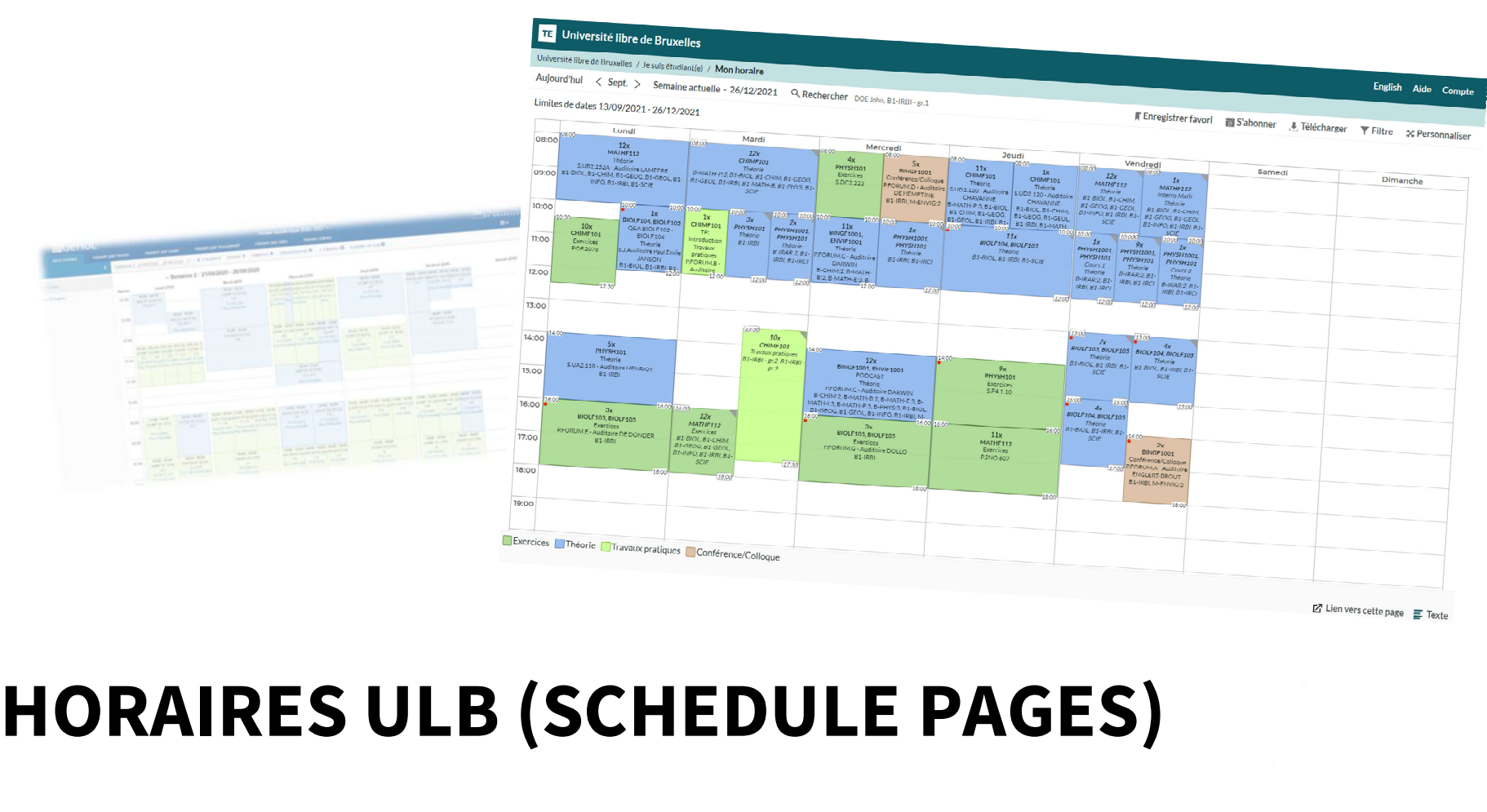

## **HORAIRES ULB (SCHEDULE PAGES)**<br>Tutorial to use the new website dedicated to schedules, for the information of staff members

1

## One main address: ulb.be/en/schedules Premain address: <u>ulb.<br>
You'll find there:</u><br>
• Links to your schedules<br>
• On GeHoL for the exam sessions 2020-2021<br>
• On Horaires ULB for all the schedules from Q1 2021-2022<br>
• Tutorials to get to know this new tool<br>
• A

- -
	-
- Tutorials to get to know this new tool
- A link to the Frequently Asked Questions (support)
- Other useful resources

- -
- - -
		- Limited information

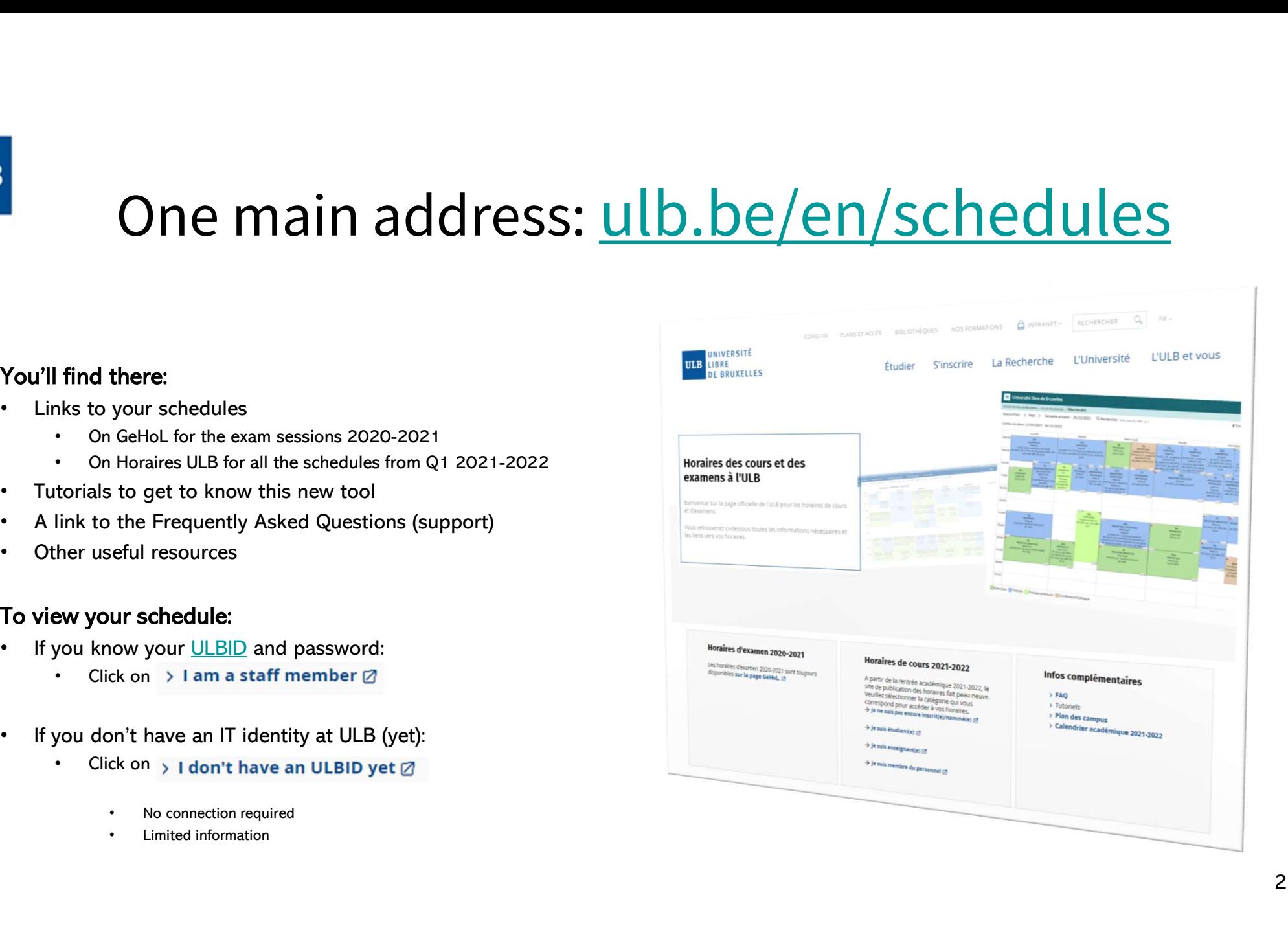

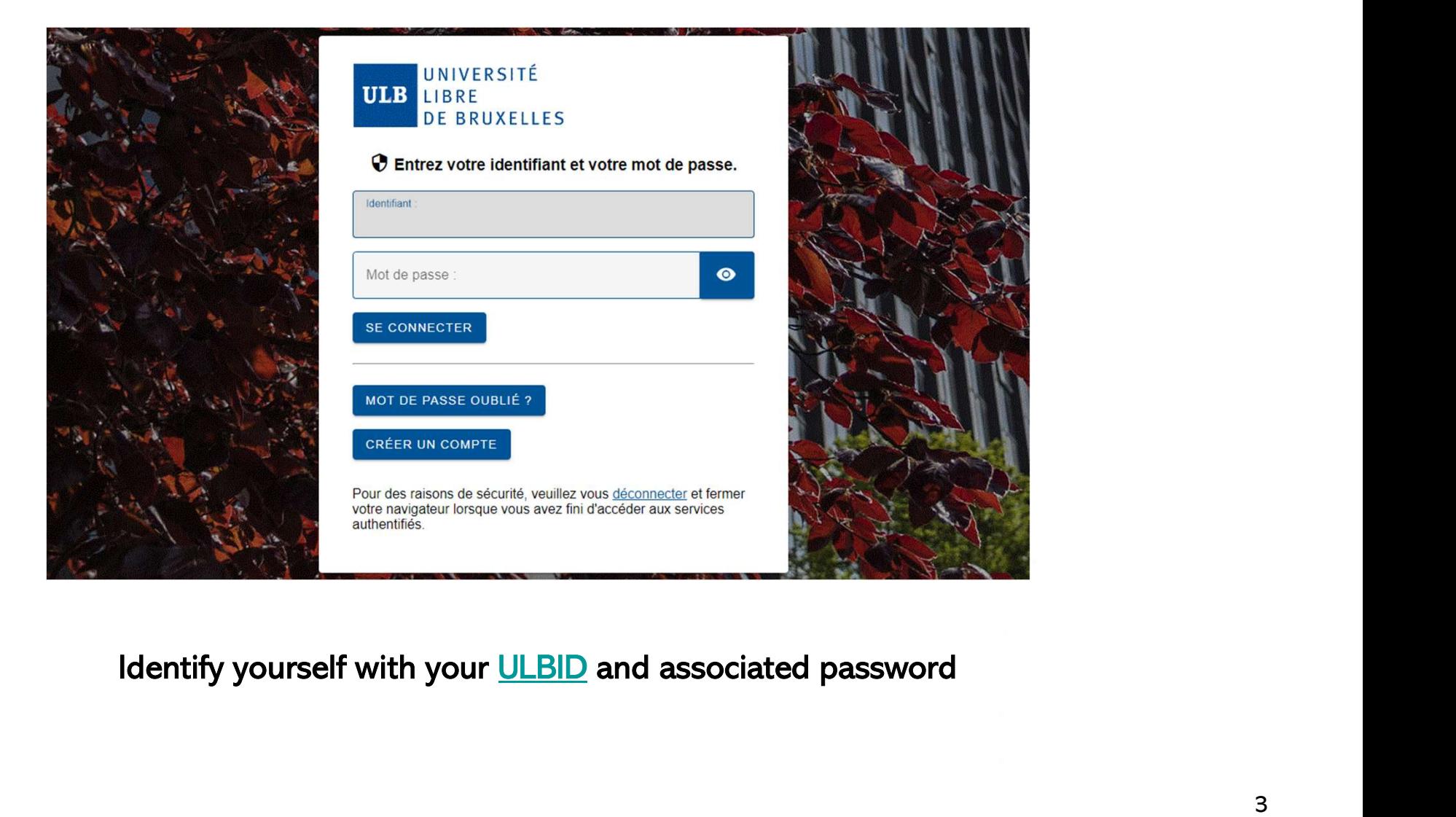

**ULB** 

### Different timetable displays Different timetables:<br>
Shoose from which point of view you want to view your timetables:<br>
lule by lecturer<br>
is not connected to any timetables in our system. Does (s)he exist in<br>
Banner?<br>
Banner?<br>
Shockule by teaching assi • Schedule by tecturer<br>• Schedule by lecturer<br>• Schedule by lecturer<br>• If you can't find a lecturer in the list, it means that at this moment, he/she<br>• Schedule by Lecturer<br>• Schedule by teaching assistant<br>• Schedule by t For entropies in this list.<br>
Schedule by lecturer<br>
• Schedule by lecturer<br>
• If you can't find a lecturer in the list, it means that at this moment, he/she<br>
• Schedule by lecturer<br>
• Schedule by teaching assistant<br>
• Sch

You can choose from which point of view you want to view your timetables:

- Schedule by lecturer
- If you can't find a lecturer in the list, it means that at this moment, he/she<br>is not connected to any timetables in our system. Does (a)he ovist in Banner? • Schedule by lecturer<br>• Schedule by lecturer<br>• fyou can choose from which point of view you want to view your timetables:<br>• Schedule by lecturer<br>• is not connected to any timetables in our system. Does (s)he exist in<br>• S an choose from which point of view you want to view your timetables:<br>
hedule by lecturer<br>
• If you can't find a lecturer in the list, it means that at this moment, he/she<br>
is not connected to any timetables in our system.
- -
- -
- -
	- subgroups (for example, to see the schedules of a specific practicals group)

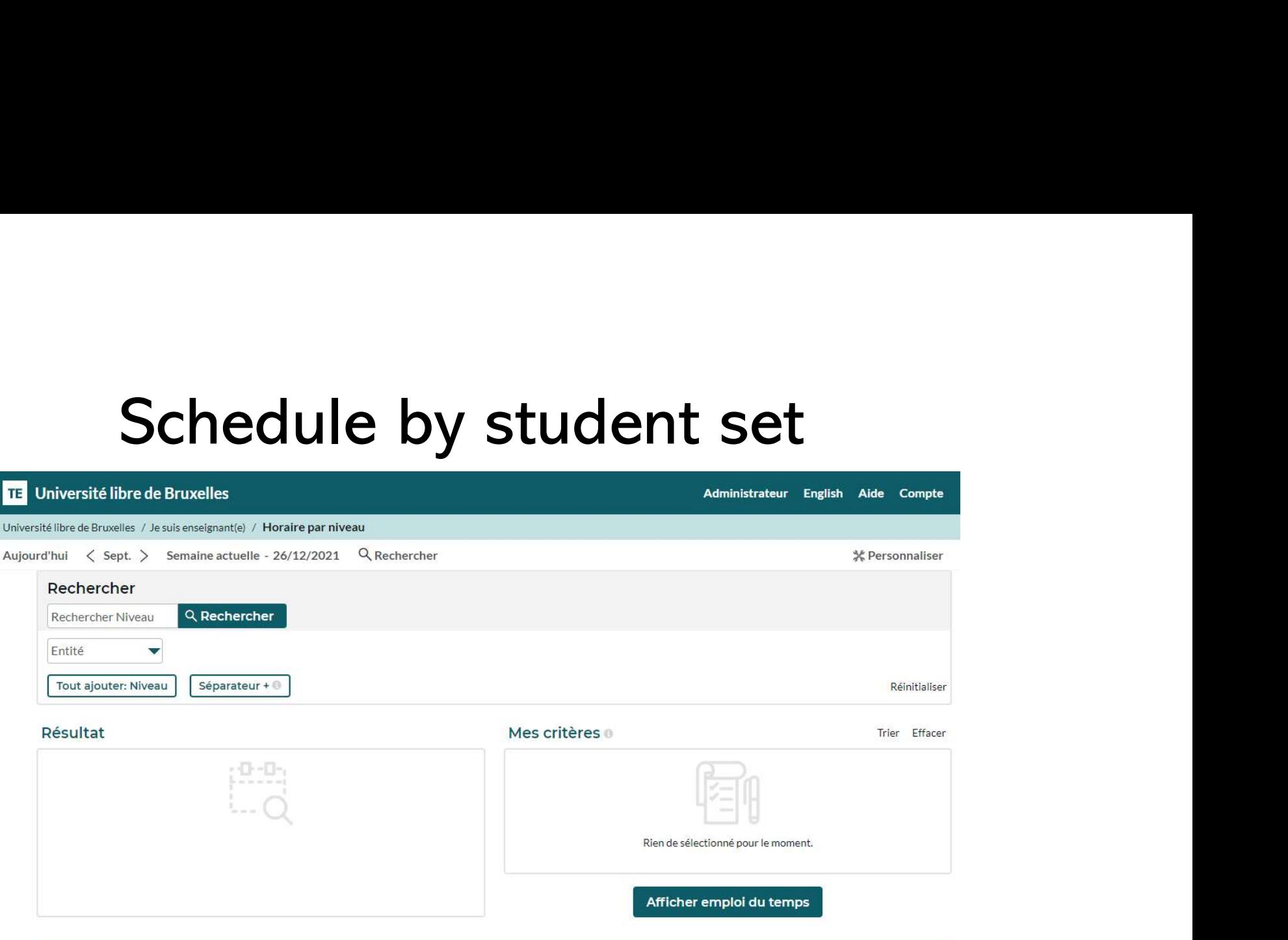

In the display mode "Schedule by student set", the Search menu (6) opens by default so that you can select the student set(s) you're looking for.

# Schedule by student set<br>
For more for the student set(s) you're **Expanding COND**<br>
Starting Counter that the student set(s) you're

- **Schedule by student s**<br>• Enter one key word or more for the student set(s) you're **master en scite**<br>• The matching student sets appear gradually in the «<br>• Result » list. looking for by clicking on « Search Level ». **B**<br>
• Enter one key word or more for the student set(s) you're<br>
• The matching student sets appear gradually in the «<br>
• The matching student sets appear gradually in the «<br>
Result » list.<br>
– You can also filter the resul Schedule by student set (s) you're<br>
The matching for by clicking on « Search Level ».<br>
The matching student sets appear gradually in the «<br>
He matching student sets appear gradually in the «<br>
He matching student sets appea • Enter one key word or more for the student set(s) you're<br>
• Enter one key word or more for the student set(s) you're<br>
• The matching student sets appear gradually in the «<br>
Result » list.<br>
– You can also filter the resul
- Result » list.
	- Institute…) in charge
- to move them to the « My criteria » list
- 

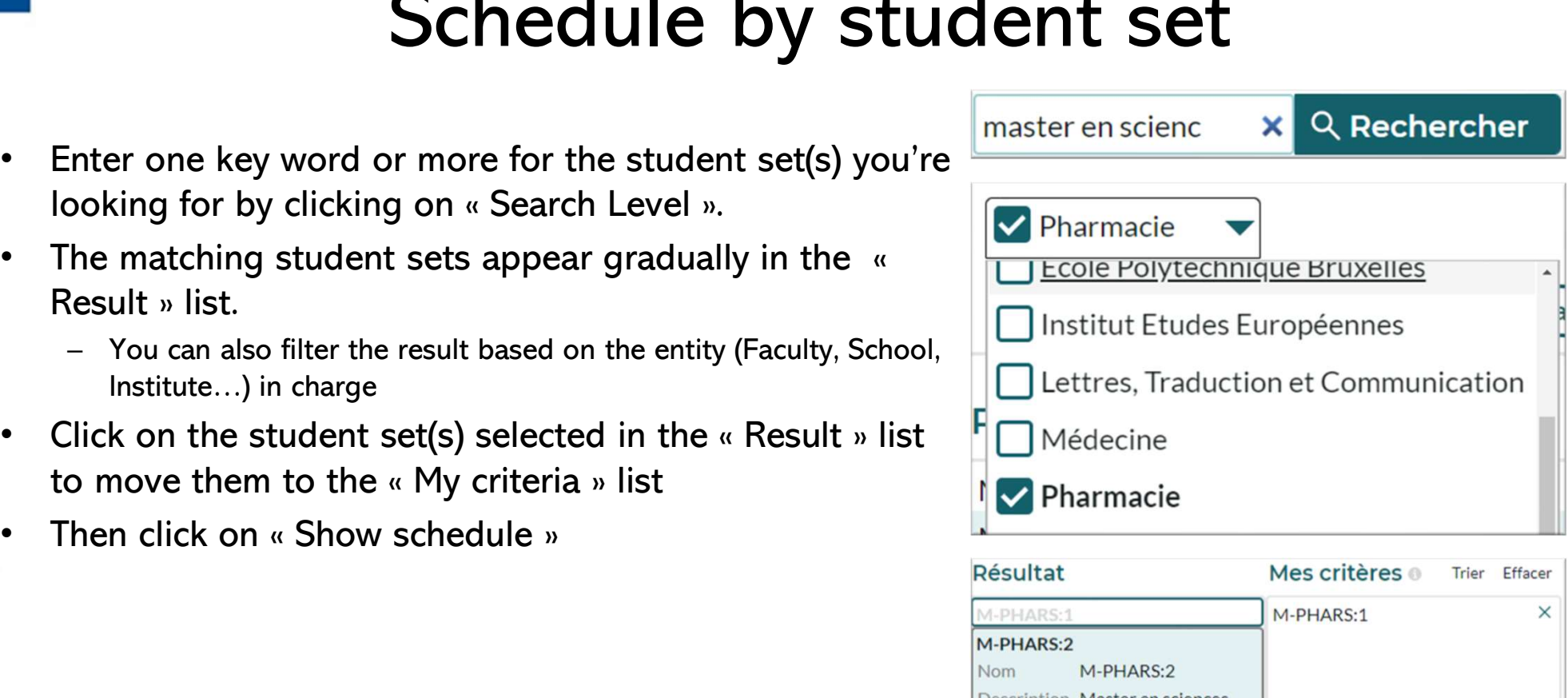

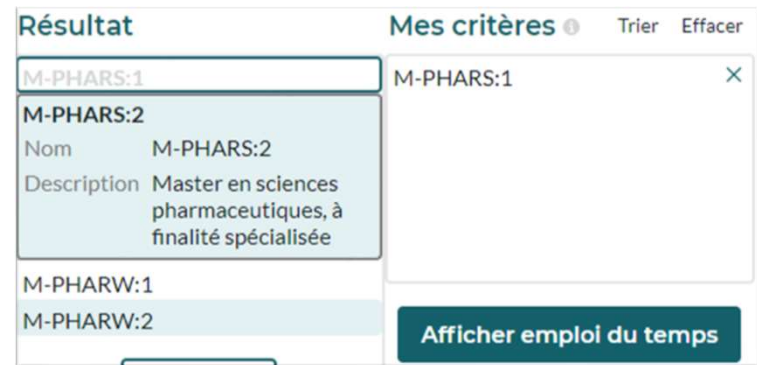

6

### TE Université libre de Bruxelles

Université libre de Bruxelles / Lama student / My schedule

### $2^{\text{Today}}$   $\lt$  Sep  $3$  Current w $4$ k - 26/12/:521 Q Sea 6h DOEJohn, 81-IRE7 an1

### Date limits 13/09/2021 - 26/12/2021

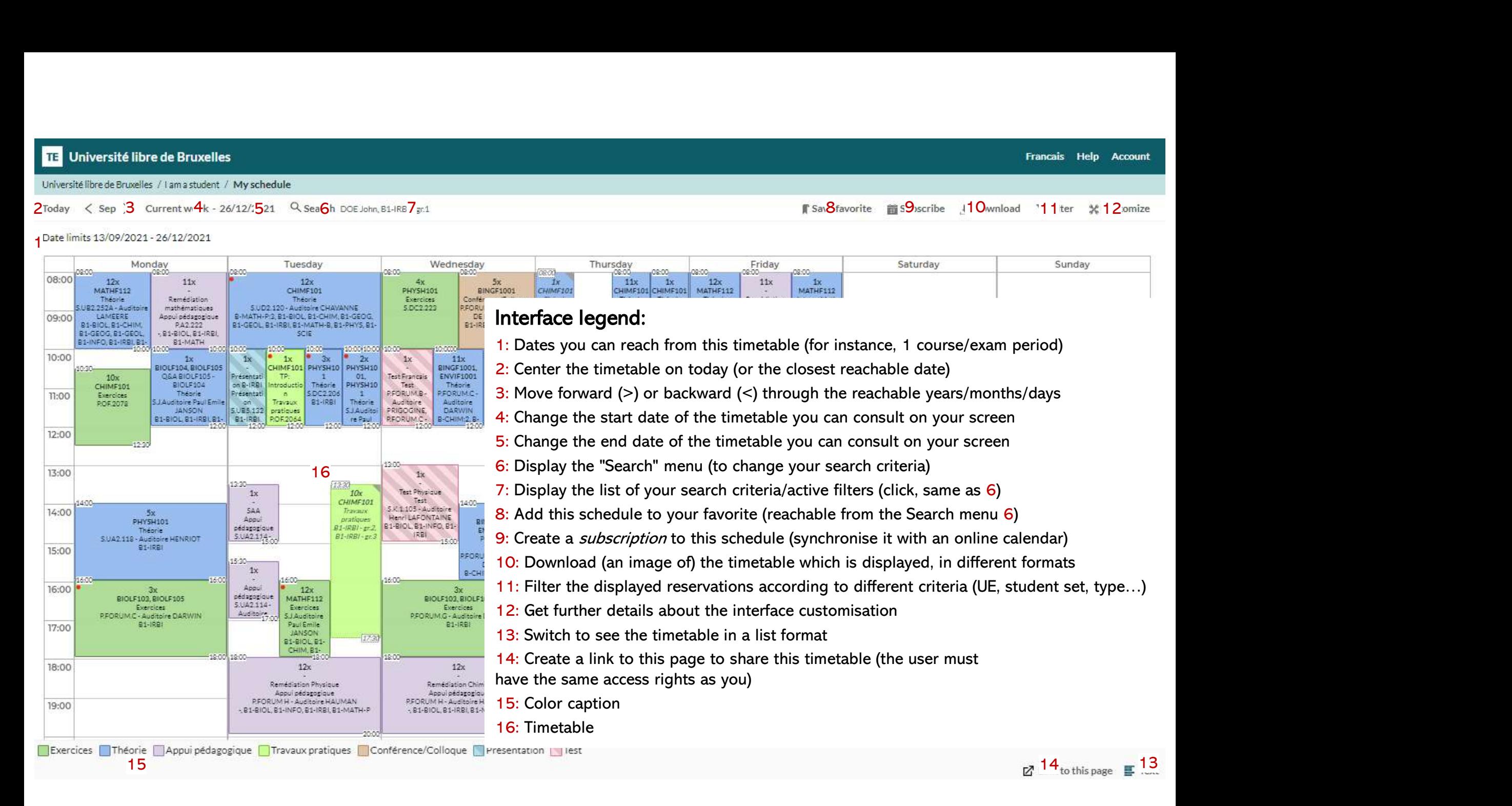

# $Schedule$  by student set<br>dent set(e) are displayed in the<br>the (histo) are accident with the set of Filtre

- Schedule by student<br>• Once the chosen student set(e) are displayed in the<br>• timetable, you can filter (hide) some sessions using the Schedule by student set<br>
Once the chosen student set(e) are displayed in the<br>
timetable, you can filter (hide) some sessions using the<br>
button « Filter » (11). **Schedu**<br>
Once the chosen student set(e) are d<br>
timetable, you can **filter** (hide) some<br>
button « Filter » (11).<br>
Select a filter criterion (here « reserva • Once the chosen student set(e) are displayed in the<br>timetable, you can **filter** (hide) some sessions using the<br>button « Filter » (11).<br>Select a filter criterion (here « reservation type ») and tick<br>the element(s) you wa
- Once the chosen student set(e) are displayed in the<br>timetable, you can **filter** (hide) some sessions using the<br>button « Filter » (11).<br>Select a filter criterion (here « reservation type ») and tick<br>the element(s) you want Once the chosen student set(e) are displayed in the<br>timetable, you can **filter** (hide) some sessions using the<br>button « Filter » (11).<br>Select a filter criterion (here « reservation type ») and tick<br>the element(s) you want timetable, you can **filter** (hide) some sessions<br>button « Filter » (11).<br>Select a filter criterion (here « reservation type<br>the element(s) you want to keep in the drop-d<br>example on the right will only display the theo<br>sess button « Filter » (11).<br>
• Select a filter criterion (here « reservation type ») and tick<br>
the element(s) you want to keep in the drop-down list. The<br>
example on the right will only display the theoretical<br>
sessions of the • Select a filter criterion (here « reservation type ») and tick<br>the element(s) you want to keep in the drop-down list. The<br>example on the right will only display the theoretical<br>sessions of the selected courses.<br>Validate
- 
- the element(s) you want to keep in the drop-down list. The<br>
example on the right will only display the theoretical<br>
sessions of the selected courses.<br>
Validate the filter by clicking on « Filter ».<br>
To clear a filter and menu.

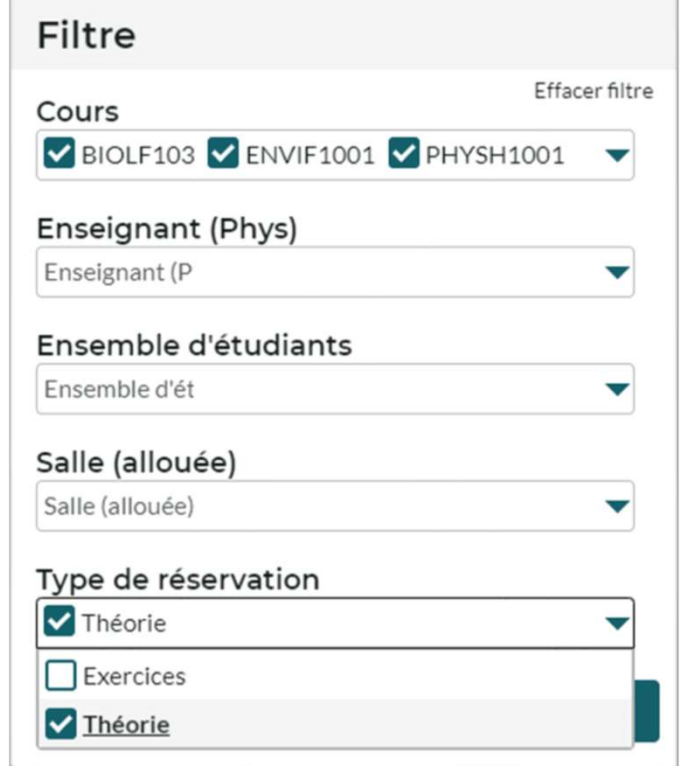

### Schedule by student set Set<br>
You can also:<br>
- Save a schedule as a bookmark in your web browser<br>
- Save a schedule as a bookmark in your web browser

- **B**<br>• You can also:<br>- Save a schedule as a
	-
	- Save a schedule as a **bookmark** in your web browser<br>
	 Save a schedule as « **favorite** » (8) in the schedule interface<br>
	 You can find all the favorite pages you saved by clicking on « / **Schedule by Student set**<br>
	/ » an also:<br>ave a schedule as a **bookmark** in your web browser<br>ave a schedule as « **favorite** » (8) in the schedule interface<br>ave a schedule as « **favorite** » (8) in the schedule interface<br>by student set<br>above a schedule as  $/$  » All the set of the schedule as a **bookmark** in your web browser<br>
	All the set of the schedule interface<br>
	• You can find all the favorite pages you saved by clicking on « **/ Schedule by Student set**<br>
	• Your favorite pages wi
		- above your history search
	- Save a schedule as « **favorite** » (8) in the schedule interface<br>
	 You can find all the favorite pages you saved by clicking on « **/ Schedule by Student set**<br> **/** »<br>
	 Your favorite pages will also be reachable by defau online calendar • Your favorite pages will also be reachable by default in the « Search » menu (6) right<br>above your history search<br>**Subscribe** » (9) to the schedule to synchronise this schedule in your<br>aline calendar<br>• Choose the duration **Subscribe** » (9) to the schedule to synchronise this schedule in your<br>
	nline calendar<br>
	• Choose the duration of the subscription: 2, 4 weeks or the entire duration which is<br>
	displayed<br>
	• In Outlook/Google etc., copy the l **cribe** » (9) to the schedule to synchronise this so<br>calendar<br>pose the duration of the subscription: 2, 4 weeks or the entire<br>played<br>Dutlook/Google etc., copy the link which is given and paste it a<br>- In Outlook: « Open a c **cribe** » (9) to the schedule to synchronise this sch<br>calendar<br>pose the duration of the subscription: 2, 4 weeks or the entire d<br>played<br>Dutlook/Google etc., copy the link which is given and paste it as<br>- In Outlook: « Ope
		- displayed
		- -
			-
		- So that the matching app is automatically launched.

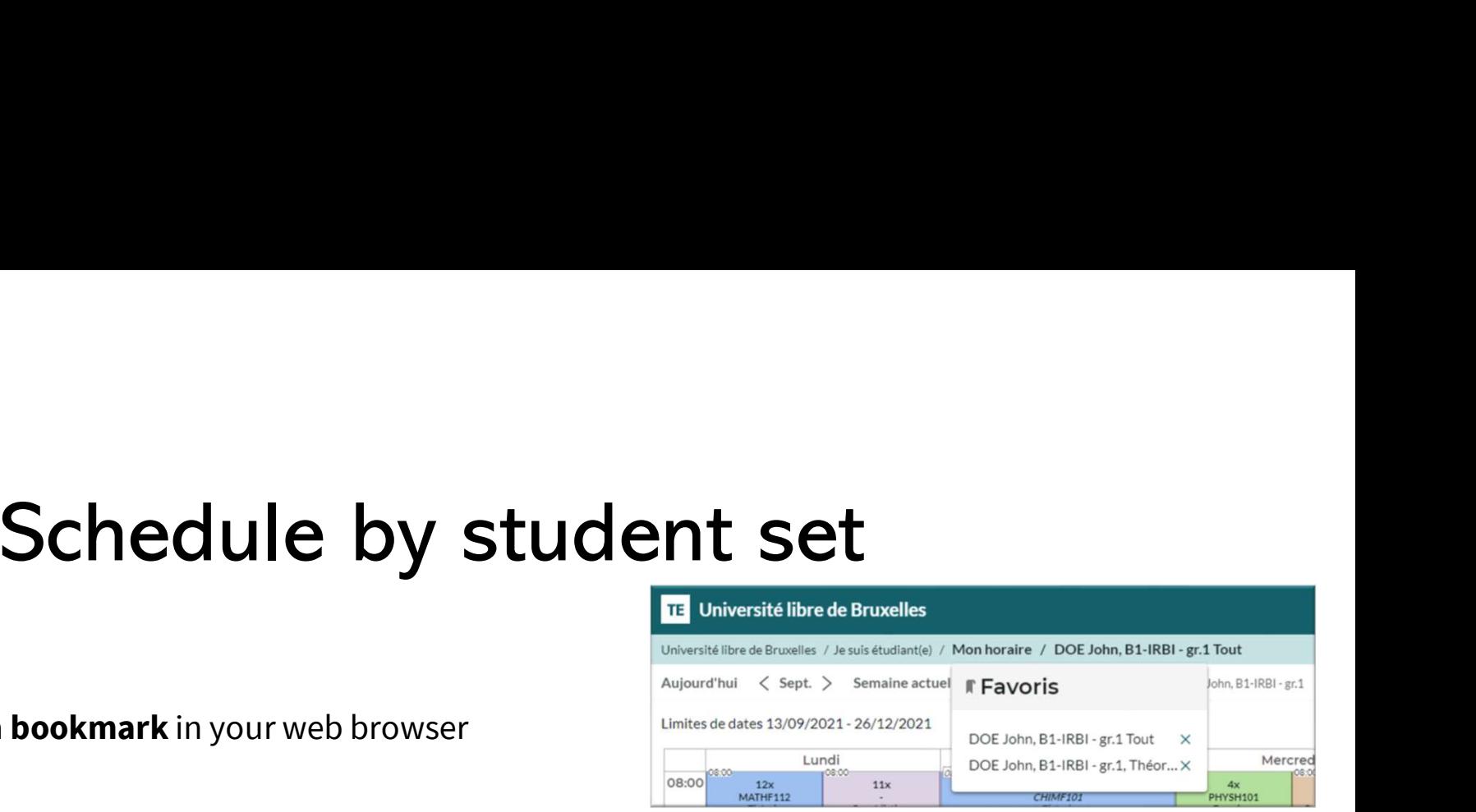

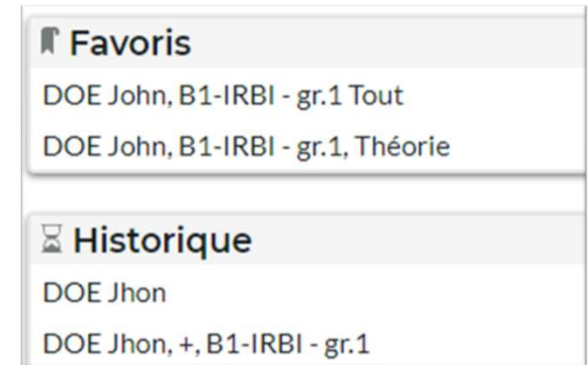

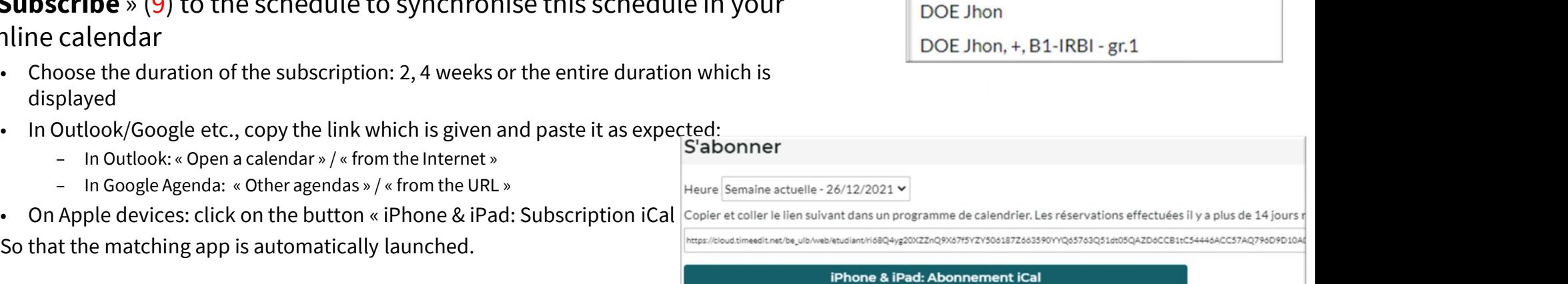

### Schedule by lecturer

**ULB** 

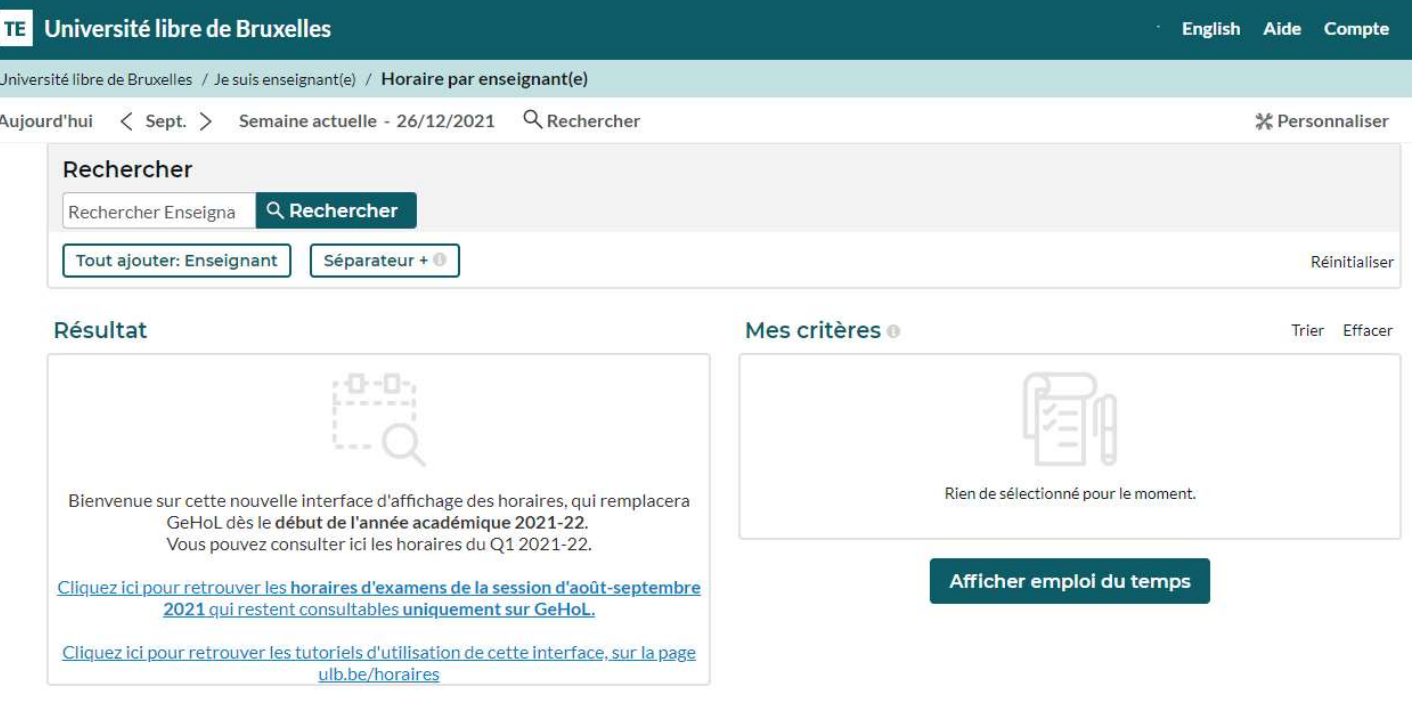

The display mode "Schedule by lecturer" functions like the "Schedule by student set" mode but doesn't allow filters in the Search menu (6).

### **ULB**

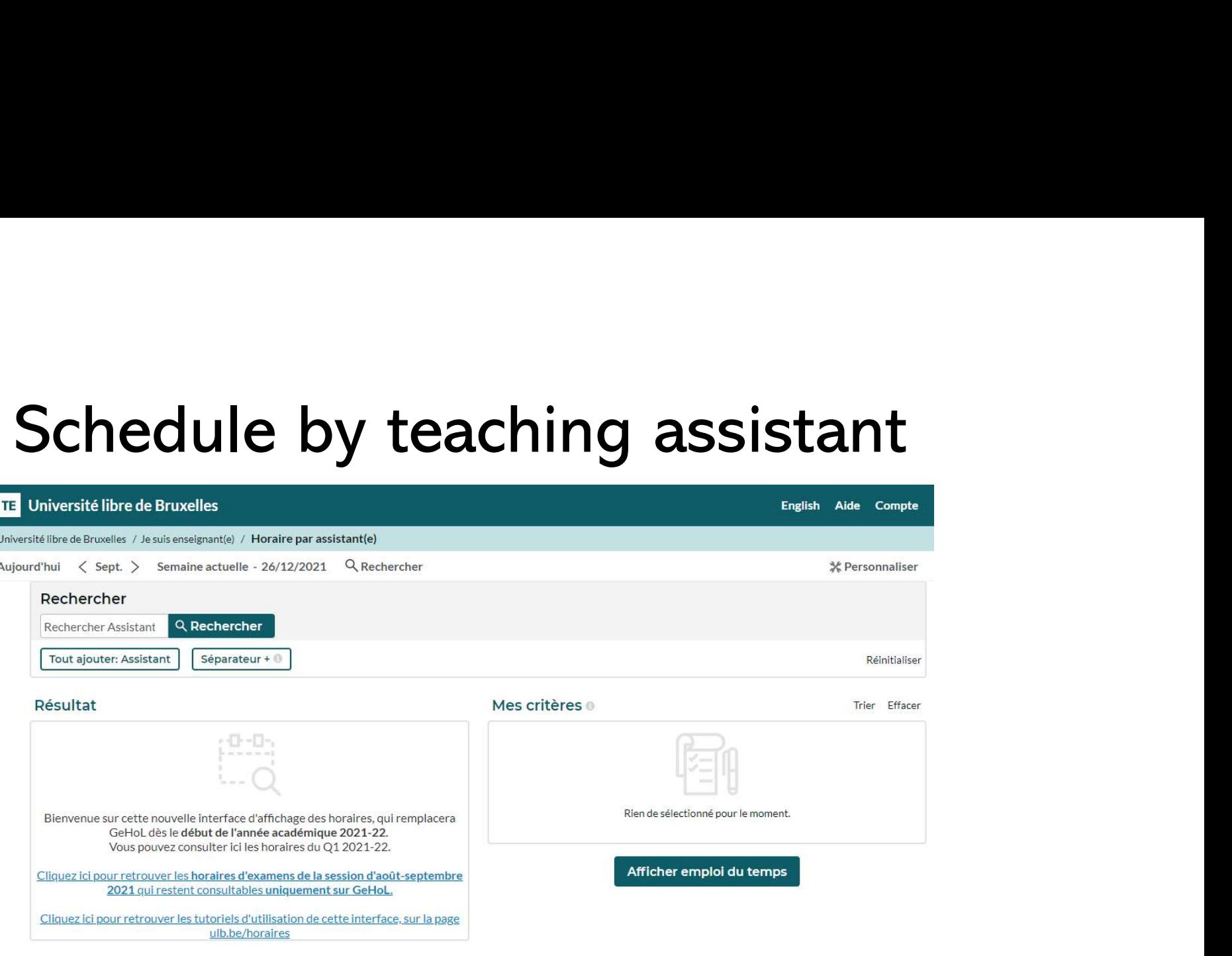

The display mode "Schedule by teaching assistant" functions like the "Schedule by lecturer" mode but only includes the teaching assistants who have been mentioned in the system by timetabling services in faculties.

### Schedule by course

**ULB** 

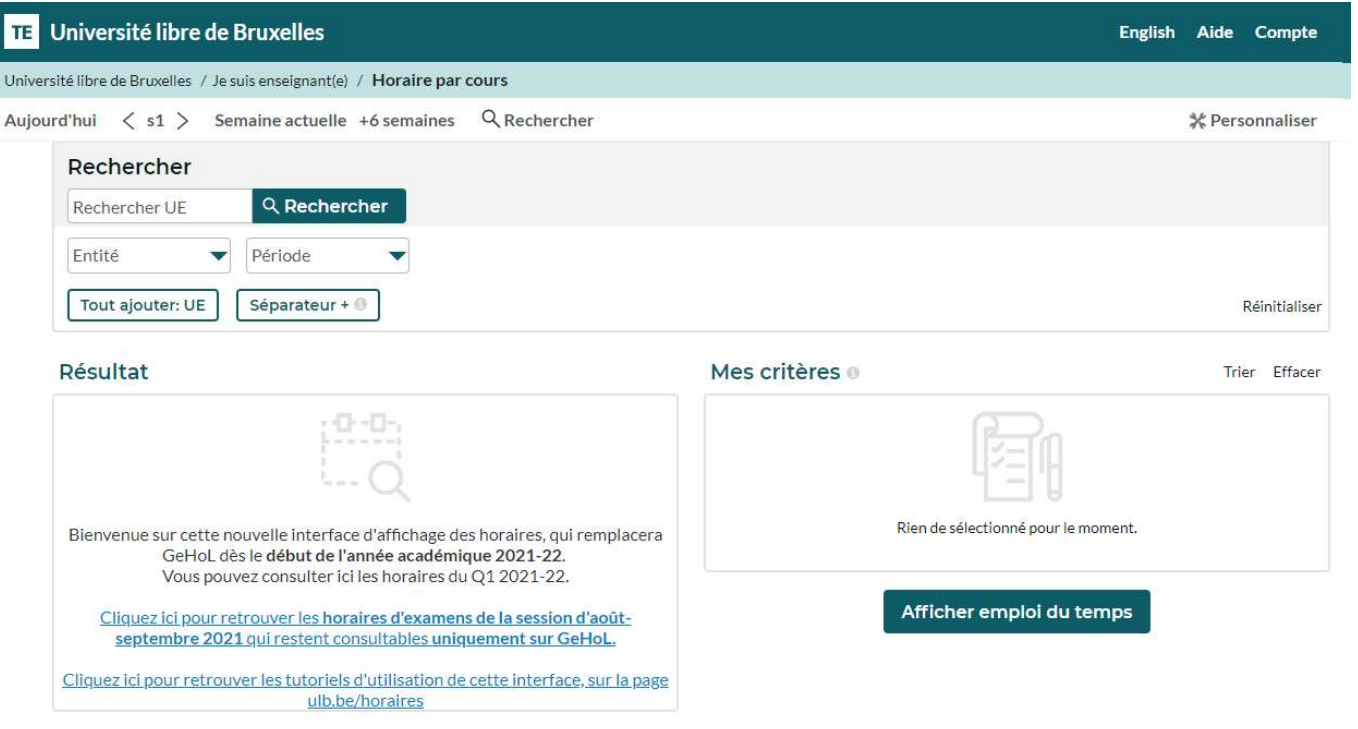

The display mode "Schedule by course" functions like the "Schedule by student set" mode and it enables to filter by Entity and period (quadrimestre)

### Find some tips and tutorials on this page dedicated to schedules: https://www.ulb.be/en/schedules-tutos